Thank you for registering on The Online Record Book to do you Award.

Setting up your profile on The Online Record Book

You can now log into the Online Record Book system (ORB) at<https://www.onlinerecordbook.org/fo/>. You will need to initially set up your profile.

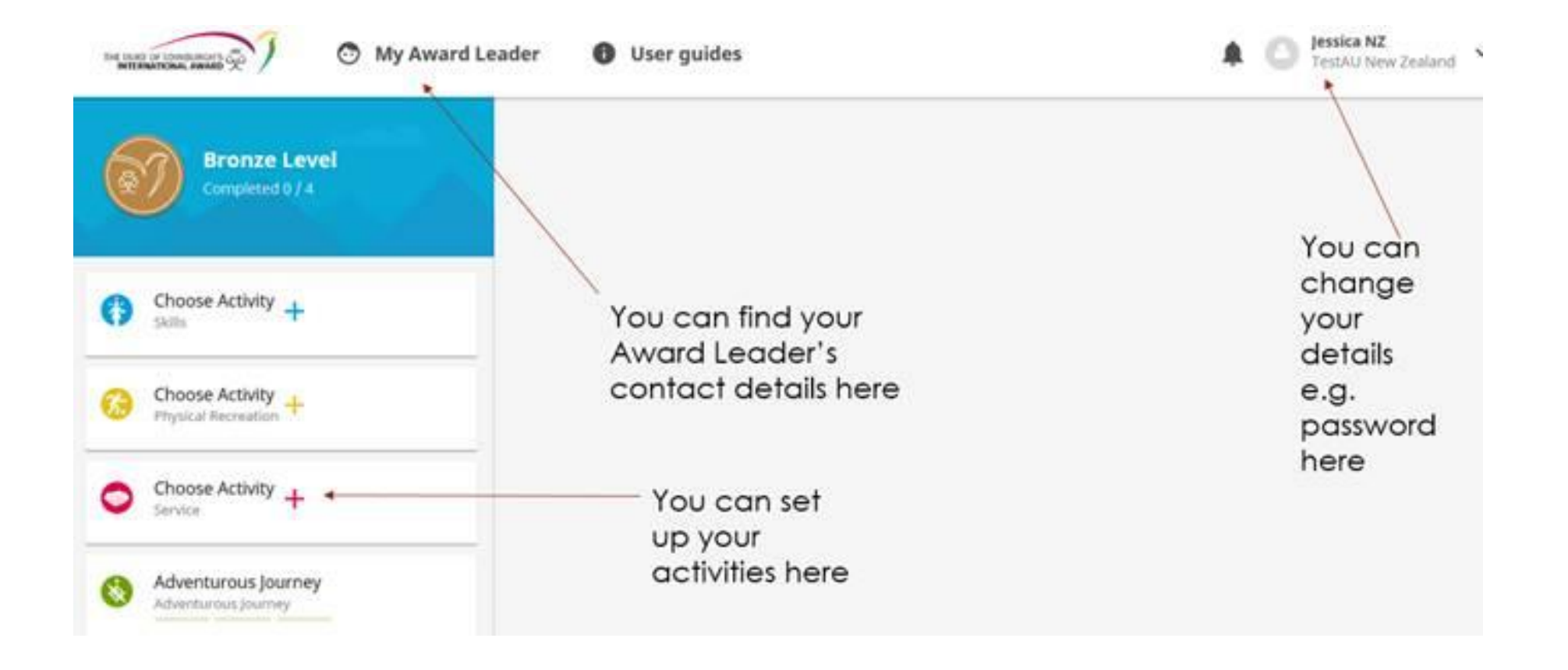

You need to set up what activities you are going to do for the different Sections of the Award. To do this click on **Choose Activity.**

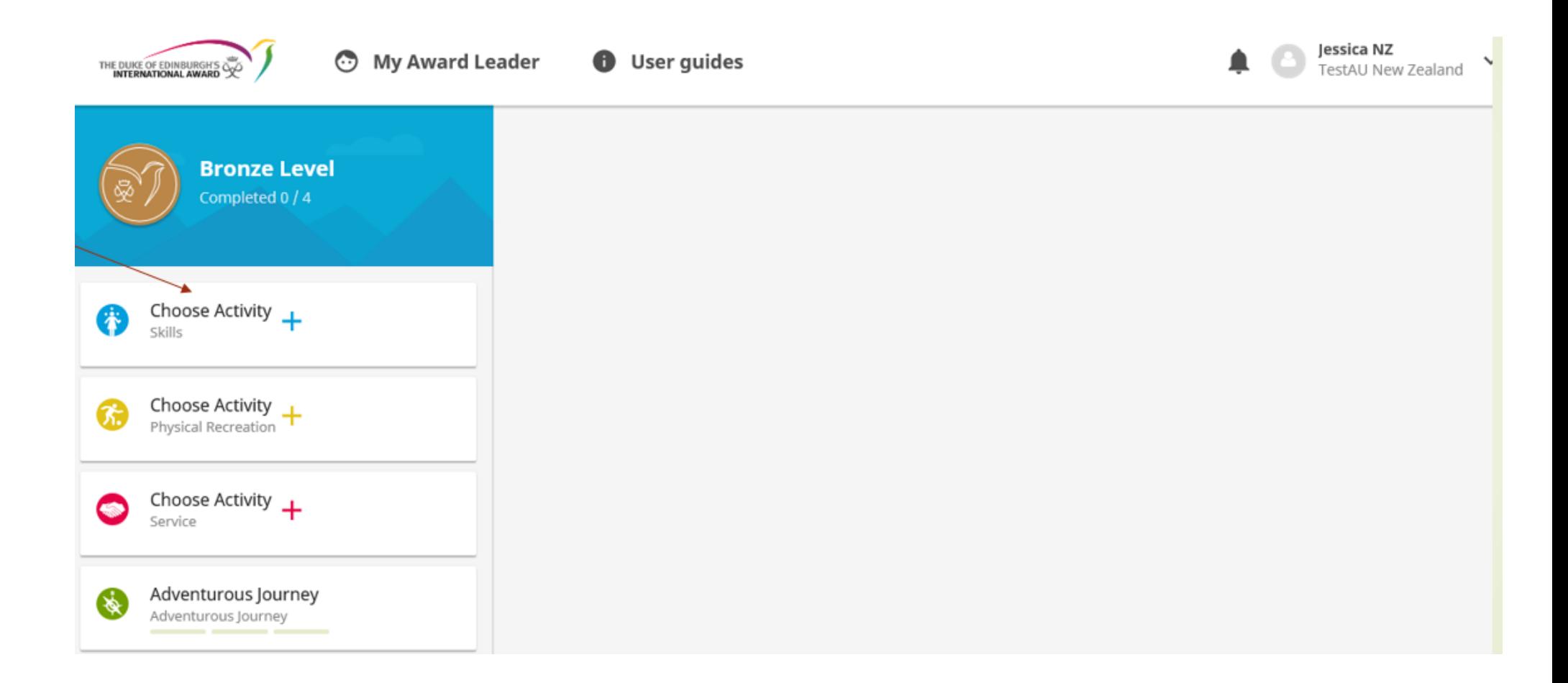

You will then need to choose an Activity Type and then specify your Activity. You need to write a realistic goal for this activity and say who your Assessor(s) will be. Then click **Setup**

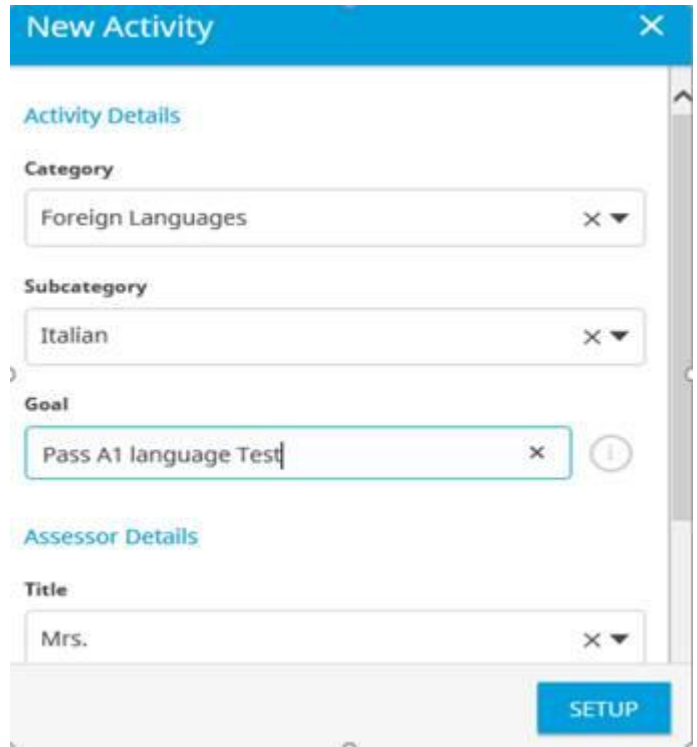

If you are doing Bronze you will be asked to choose a Major (i.e. the Section that you will do for 6 months).

Once you start doing your activities, you can record these by clicking on the **Log** button.

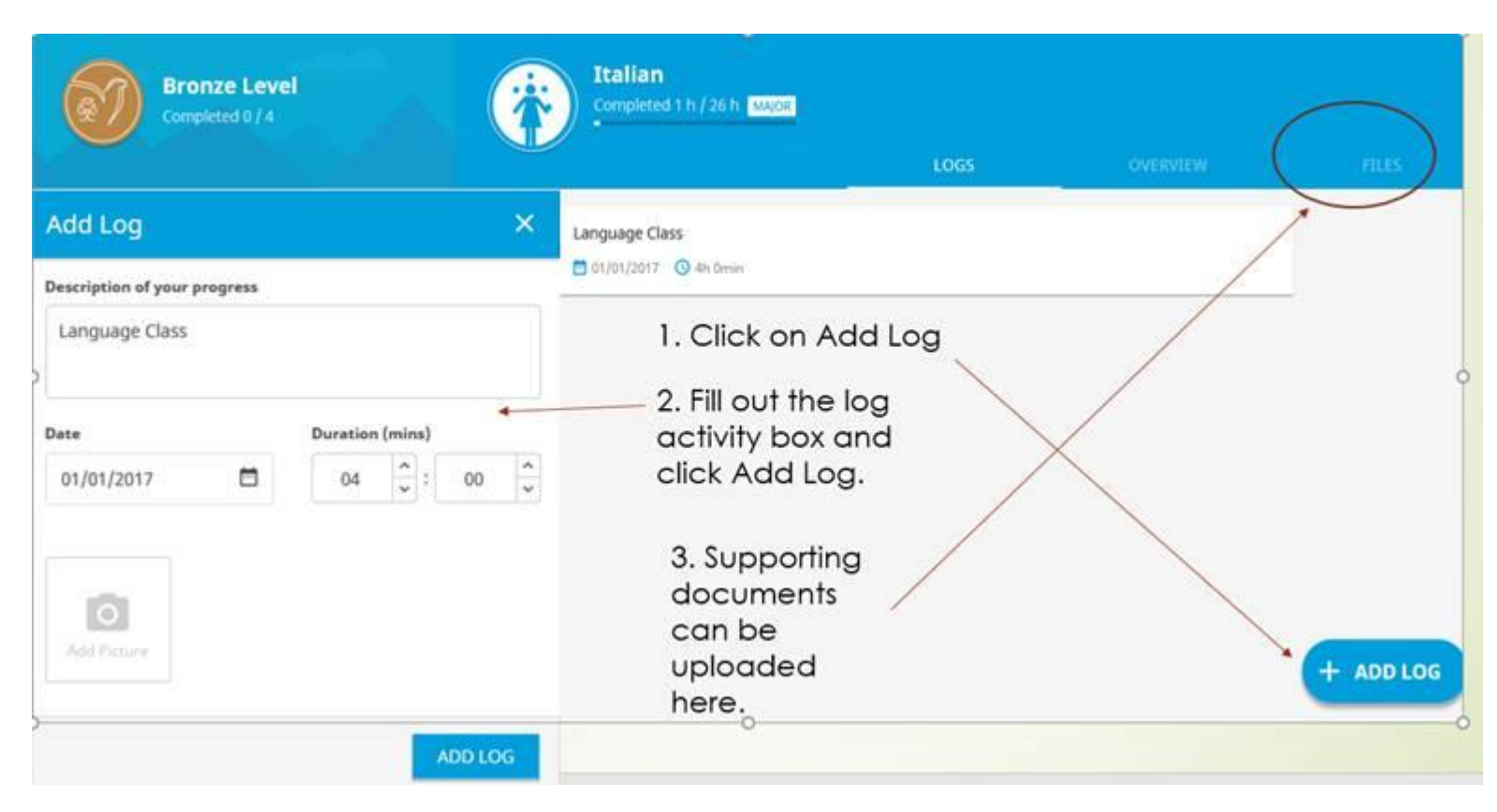

More information about the different Sections of the Award can be found on our Website:

- [Skill Section](https://dofehillary.org.nz/Skills)
- [Service Section](https://dofehillary.org.nz/Service)
- [Physical Recreation Section](https://dofehillary.org.nz/Physical+Recreation)
- [Adventurous Journey](https://dofehillary.org.nz/Adventurous+Journey)
- [Residential Project](https://dofehillary.org.nz/Residential+Project)

As you are a Direct Entrant Gold, there are some extra requirements that you should be aware of. Please [click here](https://dofehillary.org.nz/Direct+Entry+Requirements) for more information.

There is also an app (ORB Participant) that you can use to record your Award activities. These can be downloaded from th[e Apple App Store](https://itunes.apple.com/app/orb-participant/id1215719234?mt=8) or [Google Play.](https://play.google.com/store/apps/details?id=org.dofe.dofeparticipant)